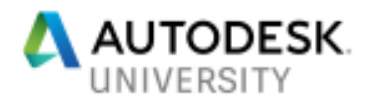

# BLD121775 **Developing a DWG for Facilities Management (Areas)**

Shaun Bryant CADFMconsultants Limited

## **Learning Objectives**

- Learn how to set up a facility drawing using external references (XREFs)
- Learn how to use polylines and xData to define areas
- Learn how to set up area table styles
- Learn how to find and link area xData to the relevant area table

## **Description**

High-quality facility drawings in AutoCAD software give organizations the information they need to assign, redesign, and reallocate space, whether for manufacturing or offices. When it comes to computer-aided facilities management (CAFM), there's one tool: AutoCAD. This class will show you the skills you need to use AutoCAD to calculate available area, understand which percentage is usable space, and export drawings and data for analysis and presentation. Concentrating on the basics, this class will guide you through a simple CAFM project, letting you learn at your own pace and develop your skills as you go. Shaun Bryant will show you how to set up drawings, define and measure areas, set up facilities area tables, and annotate drawings. By the end of the class, you'll be able to export the information to applications such as Microsoft Excel so that you can analyze the data in a tabular format.

## **Speaker(s)**

- Owner/lead consultant **CADFMconsultants**
- **Prolific blogger owner of the blog, Not Just CAD!**
- Writer AUGIWorld, Cadalyst, Redshift
- Content Author **LinkedIn Learning** (previously Lynda.com)
- **AutoCAD** & **Revit** consultant and trainer
- **29 years** of AutoCAD experience
- **8 years** of Revit experience
- **Singer/Songwriter** first album released on iTunes June 2012
- **Second** album being written for release in 2018
- Has been known to sound like the **Geico Gecko**

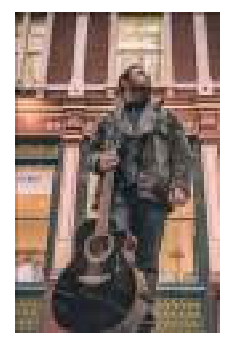

**© 2014 Shaun C Bryant (Music) Ltd. All rights reserved.**

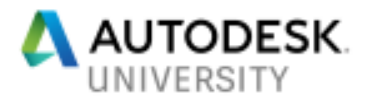

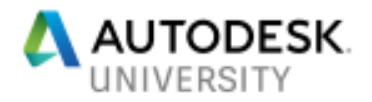

# **An introduction to CAFM**

## **Computer Aided Facilities Management**

## CAFM is the abbreviation for *Computer Aided Facilities Management*.

What exactly does that mean? Well, CAFM covers a multitude of things; ranging from getting your CAD drawings (DWGs) set up to aid you in managing your spaces and areas in a building, and calculating useable areas in a building using the data in the drawing, all the way up to Integrated Workflow Management Systems (IWFM), which allows you to manage the workflow (process) of the management of our facility, whether that be a commercial building, a museum or a hospital, for example.

## **What is Facilities Management?**

Based on the above, Facilities Management (FM) is the process in which a facility is managed. As stated above, the facility could be any type of building or site that requires management; ranging from buildings, all the way up to factories, or even nuclear power stations.

## **Using space and area management in AutoCAD**

The AutoCAD DWG file format is a graphical database. Behind all the pretty lines, arcs and circles, is the incredible *xData* within each DWG. Every AutoCAD object has its own xData, especially polylines (PLINE). A *closed* polyline has special xData; primarily the area xData and the perimeter xData, that can be used for space and area management in the Facilities Management environment. You're using CAD (in this case, AutoCAD) for Facilities Management (FM). So, now you get the CAFM thing, right?

#### **Managing your spaces**

The spaces in your drawing can be represented by closed polylines which have xData, especially *AREA* xData, which in turn, can be placed as annotation on your drawing in tabular format, which can also be exported out as spreadsheet or database data, to applications such as Microsoft Excel or Microsoft Access. Thus, you can manage your physical spaces in your drawing, by recording their physical areas.

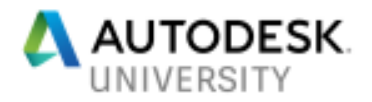

## **Setting up a facilities drawing**

Often, a facilities drawing will be created from a structural or architectural plan, which shows the structural/architectural grid, columns, beams and walls, as well as openings such as doors and windows.

## **Using a proprietary titleblock**

Your FM drawings reflect you and your team. A good titleblock should *ALWAYS* be used. Make sure your titleblocks are accurate (numerically, alphabetically and grammatically), up-to-date, and present the *CORRECT* project information always.

*HINT: There are some great default titleblocks in AutoCAD already. If you haven't got one, consider 'adapting' a default one!* 

## **Working with the structural drawing (FP)**

As mentioned above, your facilities management drawing (which we will call your FM drawing), needs to be created from your facilities plan drawing (normally the structural drawing), so that will be referred to as the FP drawing. The FP drawing needs to be set up with the optimum data needed as it will be referenced in to the FM drawing. Utilize commands such as PURGE to clear the drawing data that isn't needed. For example, a titleblock is not needed in your FP drawing. Only use the relevant layers, as you will only need to see the structural information, such as the grid, walls and openings, for example. Make sure that the filename of your FP drawing reflects its purpose in the facilities management process. Use a filename such as **P100-01-FP**, where **P100** is the *project* number, **01** is the *floor* number, and **FP** tells you it is the *Facilities Plan* drawing. The FP suffix could also be a prefix for the drawing filename, if applicable or preferred.

## **Creating your facilities drawing (FM)**

The facilities management drawing you create should be a new drawing with your super-duper titleblock. Based on the naming philosophy above, a typical FM drawing would become **P100- 01-FM**, where the project and floor numbers are the same, but the FM suffix/prefix tells you that it is the facilities management drawing, **NOT** the facilities plan drawing.

## **Referencing in the structural drawing (XREFs)**

AutoCAD has a superb piece of functionality, where you can reference in a drawing in to a host drawing. It is like paper-clipping two or more drawings underneath the host drawing. The reference drawings underneath the host drawings are often abbreviated to XREFs. This is short for e**X**ternal **REF**erence drawings.

In this case, you would attach our FP drawing (the XREF) to our FM drawing (the host drawing), so that you can utilize the structural information on the FP drawing to create the FM information we need on the FM drawing. You do this using the Reference panel on the Insert tab on the AutoCAD ribbon (see *Fig.1*).

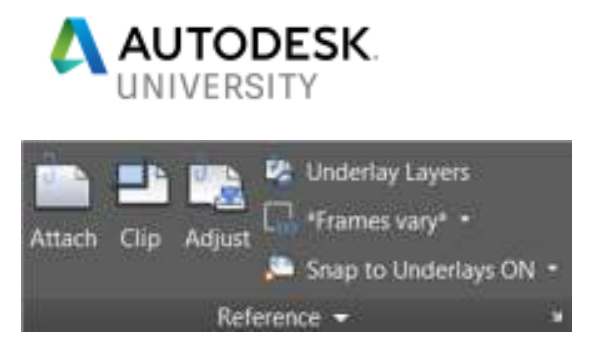

**Fig.1 – The Reference Panel on the Insert tab on the ribbon** 

**Managing XREF layers (RENAME)** 

When you XREF in a reference drawing in to your host drawing, the default layer naming philosophy of the XREF layers is something like this: -

## *P100-01-FP | Structural Walls*

In the above example, the XREF drawing is **P100-01-FP** and the layer name is **Structural Walls**.

*Fig.2* shows you the Layer Properties Manager displaying the XREF layer name.

| Current Tayer: D<br><b>billing</b><br>Tilters                                           | <br>W 5. Name<br>D                  |        | O., The  L. Color<br>m<br>o | m                  | <b>Literature</b><br>Continuous | <b>Linemeight:</b><br><b>Default</b> | <b>SHARRER FIRE SURVIVI</b><br>Travers. Prot<br>D | 0 <sub>0</sub><br>H        |
|-----------------------------------------------------------------------------------------|-------------------------------------|--------|-----------------------------|--------------------|---------------------------------|--------------------------------------|---------------------------------------------------|----------------------------|
| $= - \sum_{i=1}^{n}$ All son-Xettigen<br><b>D</b> At tired Layers<br><b>H M</b> Meri    | <b>Important Walk</b><br>$-1005310$ | œ<br>o |                             | <b>J.T. Latine</b> | Commune                         | <b>Default</b>                       | в                                                 | 횕                          |
|                                                                                         |                                     |        |                             |                    |                                 |                                      |                                                   | <b>IT60/ESITES MANAGER</b> |
| <b>Charles Bank</b><br><b>Diamond Stay</b><br>Alt: 2 layers shurteyed of 2 total tayers | <b>SALE</b>                         |        |                             |                    |                                 |                                      |                                                   | F.                         |

**Fig.2 – The Layer Properties Manager displaying the XREF layer name** 

If your FP XREF drawing has a long filename, it will make for a long layer name in the Layer Properties Manager in AutoCAD, so you can use the RENAME command to rename the XREF (not the actual filename, that stays the same).

The XREF shows as a *BLOCK* in the RENAME dialog box as shown in *Fig.3*. Select it and the full XREF name will show in the *Old Name* field. Simply rename the XREF to **FP-** and click on OK.

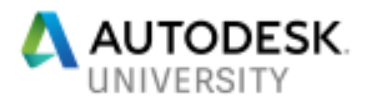

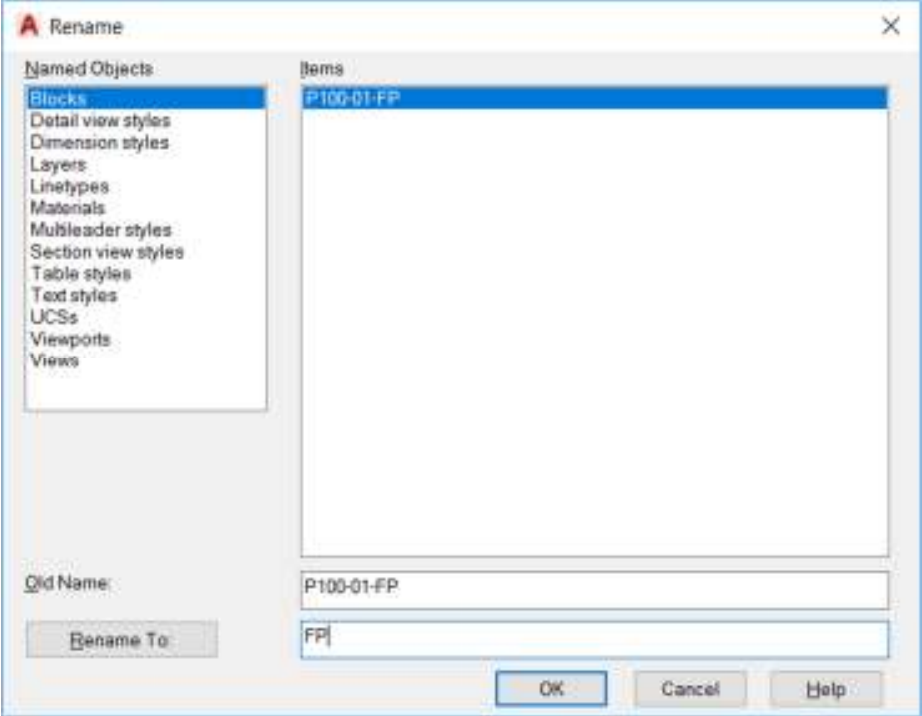

**Fig.3 – The RENAME dialog box, showing the old name and new name of the XREF (not the filename).** 

When you now check the FM drawing and look in the Layer Properties Manager, the XREF layer name will be shortened to *FP | Structural Walls*.

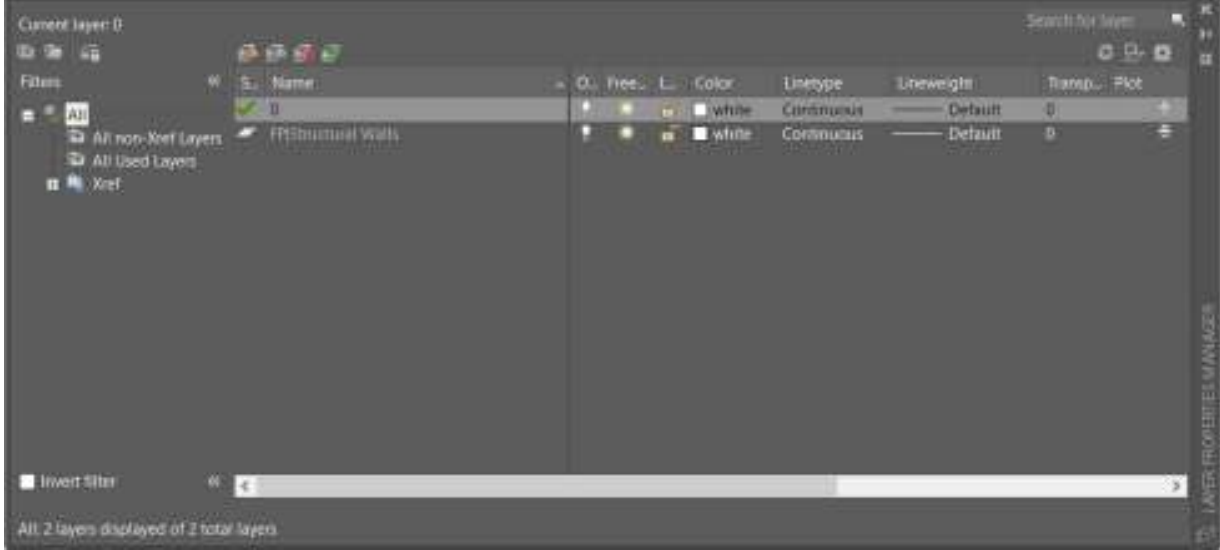

**Fig.4 – The Layer Properties Manager displaying the XREF layer with the renamed XREF** 

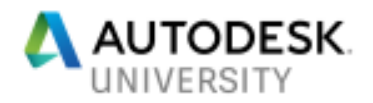

# **Getting your FM settings right**

A facilities management project will need accurate drawings. By accurate, this means you will need to make sure that settings such as your units are appropriate to the project. You will also need to make sure your drawing limits in the AutoCAD modelspace are set appropriately to accommodate your facility full-size in the modelspace too.

## **Drawing units**

All your FM (and FP) drawings must use the same unit of measurement for both length and angles to maintain consistency. This is essential for accuracy, especially when utilizing the xData to calculate areas from the spaces represented by closed polylines in your FM drawing.

Your units are set using the UNITS command. You can type **UNITS** and press **Enter** to bring up the *Units* dialog box or select it from the Drawing Utilities section of the AutoCAD *Application Menu*.

*Fig.5* shows where you can find the UNITS command on the *Application Menu*.

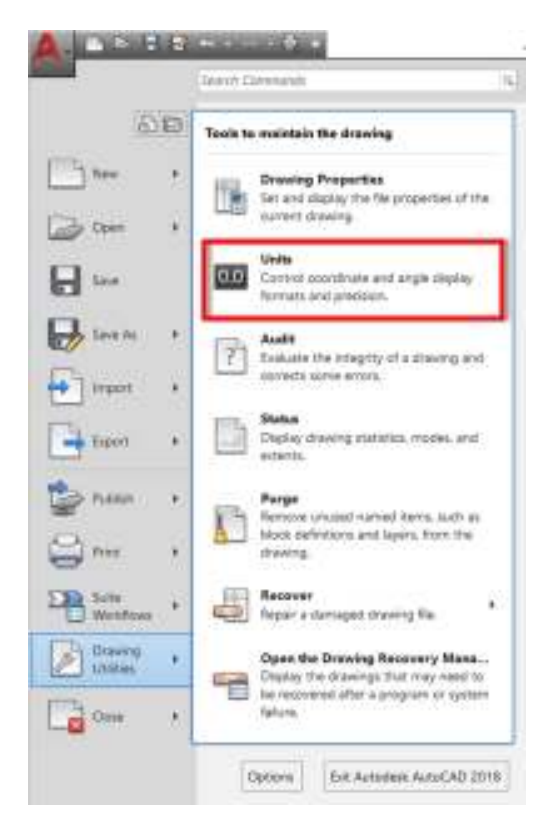

**Fig.5 – The Application Menu displaying the Drawing Utilities section with the UNITS command highlighted** 

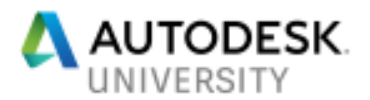

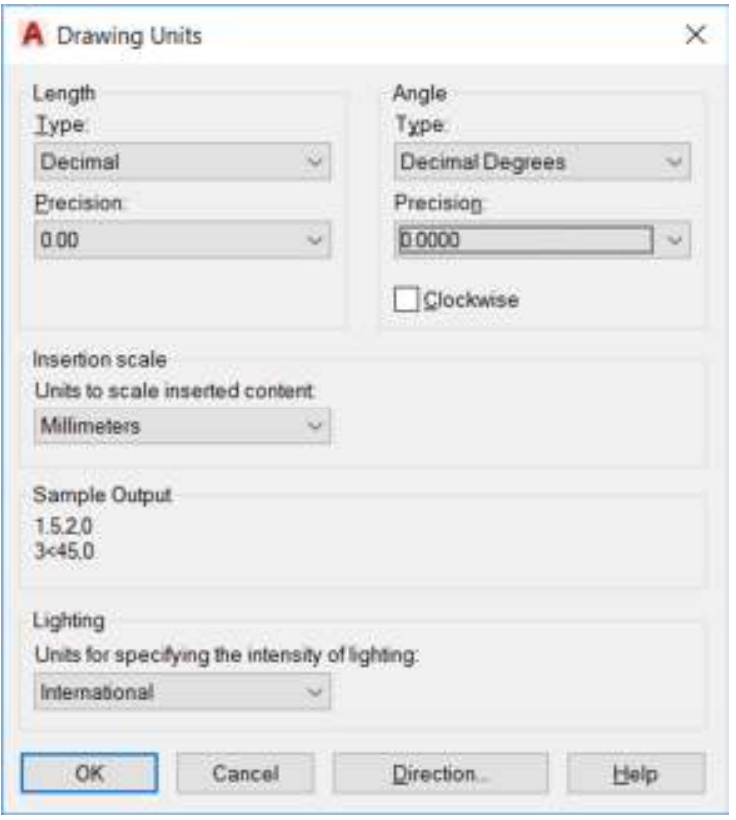

**Fig.6 – The Units dialog box** 

Your drawing units need to be set to what you will be using throughout your facilities project, so make sure everyone in your team is using the appropriate units.

*Fig.6* shows the units set to decimal in preparation for a metric millimeters project. This will differ depending on what units need to be used (obviously).

#### **Drawing limits**

As you may or may not know, the AutoCAD modelspace is infinite. So, to make sure that you set the appropriate coordinates in modelspace, so that your project is not a tiny little dot on the corner of the screen when you use Zoom All, you need to set your drawing limits.

Sometimes, you may set these limits to known site coordinates, but it does depend on your facilities project.

The LIMITS command can be typing in by typing **LIMITS** and pressing **Enter** (like the UNITS command).

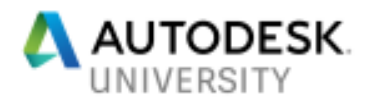

You will be prompted for a bottom-left corner coordinate of your limits, followed by a top-right corner coordinate. This then defines the 'rectangle' in modelspace that you will occupy. To zoom to the extents of your limits, simply use Zoom All.

This may seem a bit mundane and unnecessary, but it is important. If you don't want to set your limits all the time, perhaps consider setting up a drawing template (DWT) file, where you have your LIMITS and UNITS already set so that you just start a new FM drawing from the template each time. The DWT file will remember the settings and you won't need to keep setting them for each new drawing.

## **Layer naming strategy**

All your FM (and FP) drawings should adhere to the project standards. These standards could be project or organization specific or could adhere to the layer naming philosophy in a national CAD standard such as the USA's National CAD Standard (NCS) or, if in the UK, the British Standard BS1192 or the AEC (UK) CAD Standard.

Whatever layer naming philosophy you do decide to use, put it in your drawing template file (DWT) for the project. That way, it is already in place in any new FM drawings.

## **Setting gradient fills**

Gradient fills are superb for highlighting spaces and areas in your FM drawings. You will find the GRADIENT command on the Draw panel in the Home tab on the AutoCAD ribbon. It is on the same dropdown menu as the HATCH command.

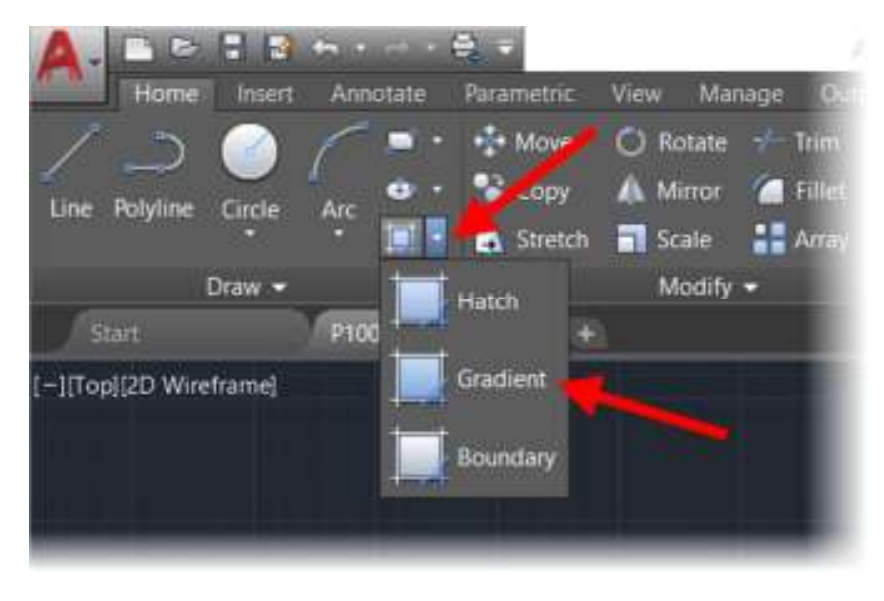

**Fig.7 – The GRADIENT command on the Draw panel on the Home tab on the ribbon** 

When you select the GRADIENT command, you will get a contextual tab on the AutoCAD ribbon called *Hatch Creation*. Use this to set your gradient fill settings, such as colors and styles.

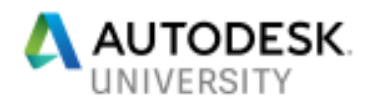

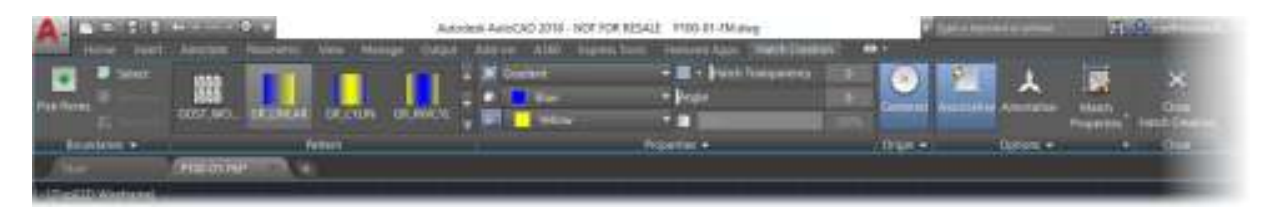

**Fig.8 – The Hatch Creation tab content when the GRADIENT command is selected** 

## **Setting hatch patterns**

Hatch patterns are superb for highlighting spaces and areas in your FM drawings. You will find the HATCH command on the Draw panel in the Home tab on the AutoCAD ribbon. It is on the same dropdown menu as the GRADIENT command.

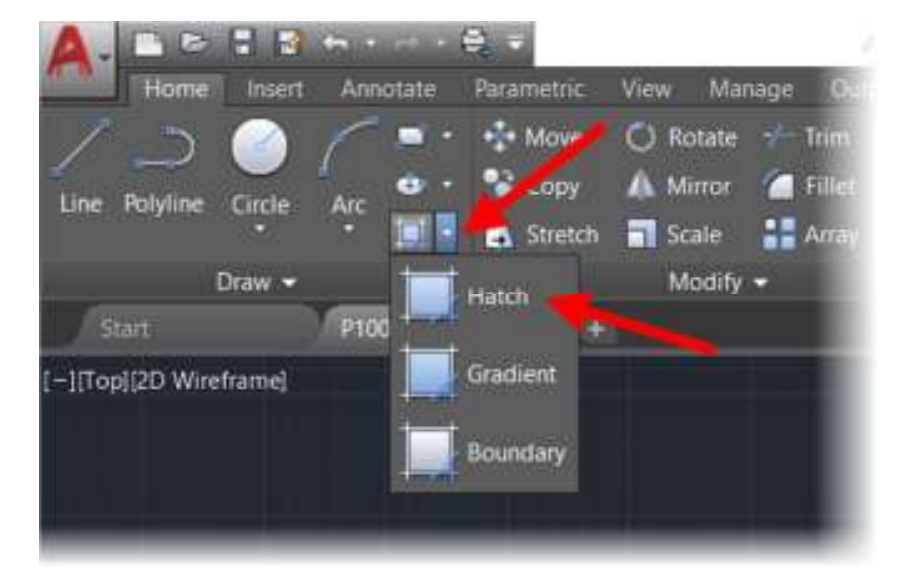

**Fig.9 – The HATCH command on the Draw panel on the Home tab on the ribbon** 

When you select the HATCH command, you will get a contextual tab on the AutoCAD ribbon called *Hatch Creation*. Use this to set your hatch pattern settings, such as colors and styles, and hatch scale.

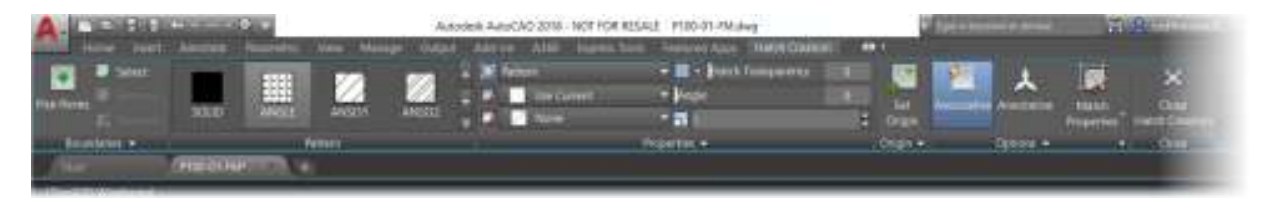

**Fig.10 – The Hatch Creation tab content when the HATCH command is selected** 

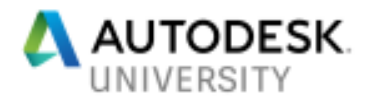

## **Spaces and polylines**

To calculate the areas in your facilities drawings, you need to draw and highlight your spaces using closed polylines, and sometimes highlight them further with gradient fills and hatch patterns to show space usage.

**Why use polylines? (PLINE)** 

Polylines are used to trace around the spaces on your drawings to calculate the areas of your spaces. This can be done because a **CLOSED** polyline has its own perimeter and area *xData*. The area xData can then be taken from the closed polyline and displayed as annotation on the drawing by way of a table or list, and can be exported out to other applications, such as Microsoft Excel and Microsoft Access.

**Object snaps (OSNAP)** 

Object snaps (OSNAP) **MUST** be used when tracing your polylines. This ensures accuracy of the space areas. You might think that this is a given, and does not need to be mentioned, but have you ever had to revisit a third-party drawing and had to re-draw all the polylines that were drawn **WITHOUT** object snaps being used?

**Creating space polylines (PLINE)** 

Creating space polylines is done in the same way as you would create any other closed polyline. You set the appropriate current drafting layer (perhaps it might be called *FM-SPACES*, for example) and trace the outline of the relevant space on your drawing, using object snaps for accuracy, as mentioned above.

Something that might need to be considered here, though. You will (normally) be working in a flat 2D drawing for this task. At what level are you drawing your closed space polyline? Would be it a certain standard level above finished floor level? Do you ignore interior columns and partition walls? Do you include interior openings such as doorways and interior window openings?

All of this would need to be addressed during the beginning stages of a facilities project so that the workflow can be standardized, so that the whole team is drawing space polylines to the same standard.

Trust me, you need to set this all up right from the start. It's a real pain in the proverbial to have to go back and edit two hundred space polylines that have already been drawn to the wrong standard.

**Using different space types (assigning areas)** 

The best way to maintain your different space types (and assign areas) is layer management.

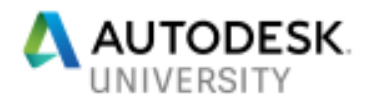

You would set up a different layer for each type of space polyline you are drawing. Typical examples might be rooms, vertical circulation, rentable space, non-rentable space and so on. In the same way, you would create different layers to assign to your areas too. Consider your room spaces. They would normally be used by different departments within an organization or company, so you would set up layers for your gradient fills and hatch patterns that highlight area usage by each different department. Typical examples of layer names for areas might be; *FM-AREA-SALES*, *FM-AREA-HR* and so on, but your layer names would normally be defined by appropriate standards, so they may differ.

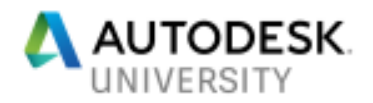

## **Defining space areas**

To define the spaces (and areas) on your facilities drawings, there are various tools within AutoCAD that you can use to your advantage. You will also need to adhere to whatever project standards are in place as well.

## **Methods of measurement**

This was mentioned previously, albeit briefly. There are numerous trains of thought (and standards) that reflect your method of measurement when calculating your spaces and your areas in an FM drawing.

Since you are using xData to extract the area data, the boundary (the closed polyline) needs to be exact and accurate. Numerically, that will always be the case, as object snaps will always be used by default. But what about the **PHYSICAL** properties you are measuring?

For example, you may have spaces that have internal columns. How do you create a space boundary with an internal column within the space? Well, you can utilize the REGION command. You will find it on the Draw panel on the Home tab on the ribbon. It's on the flyout menu on the Draw panel.

All you need to do is draw a closed polyline around the boundary of the space, like normal. Then, you need to polyline each column boundary (even if there is only one column).

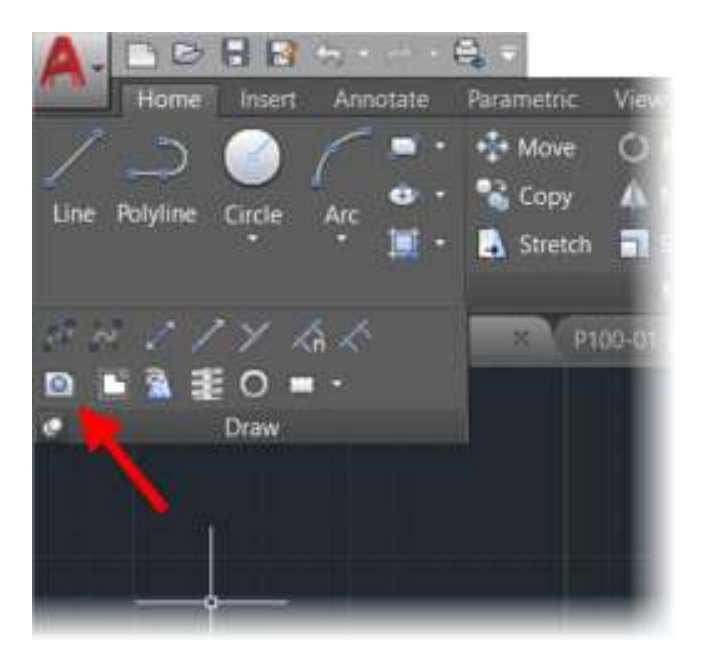

**Fig.11 – The REGION command on the flyout menu on the Draw panel** 

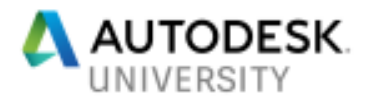

Once the polylines are drawn, you simply run the REGION command and select the polylines; both space boundary and column boundaries, then press **Enter**. This converts the polylines to *REGIONS*.

The benefit of converting the polylines to regions is that regions also have the same area xData. Using the SUBTRACT command, you can now subtract the column regions from the overall space region, giving you an exact method of measuring a space with internal columns.

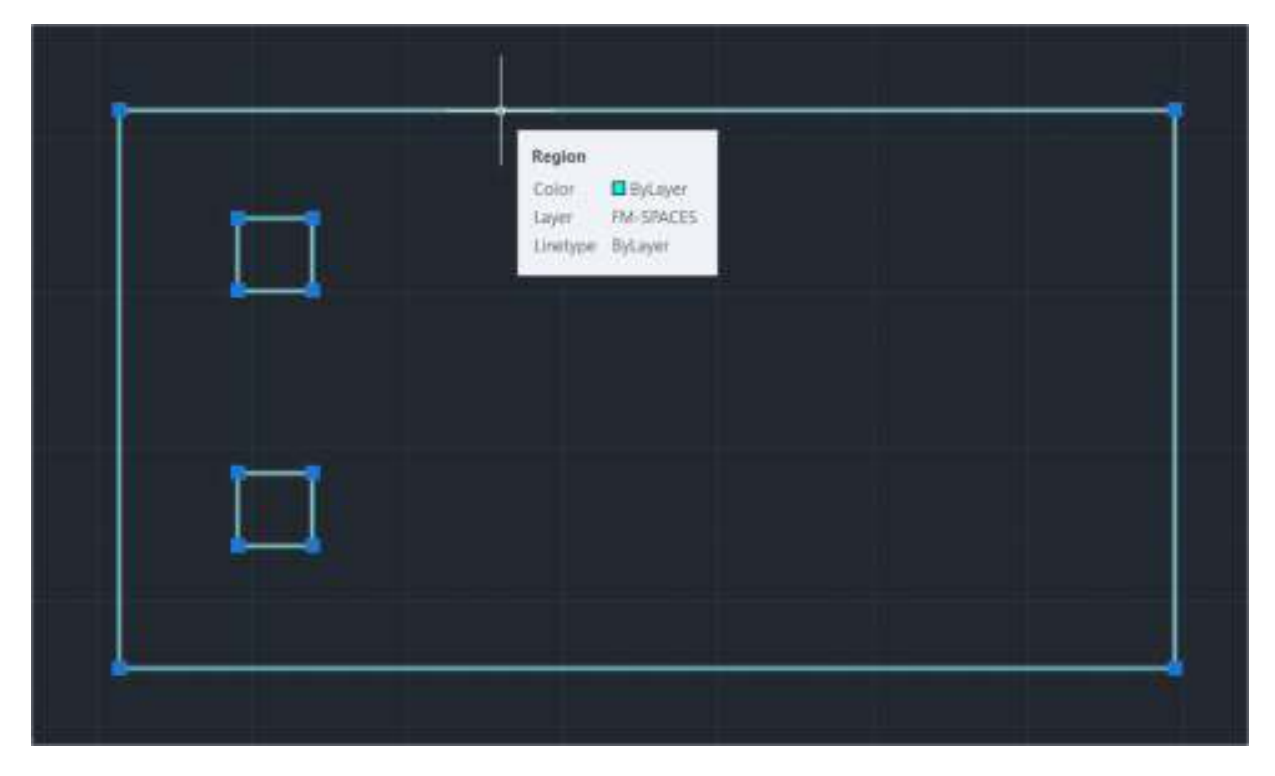

**Fig.12 – A typical region after subtracting the columns from the space boundary** 

Now it may be that your FM standard might not require you to consider internal columns, nor internal walls or partitions, or openings. It all depends on the context of what needs to be measured, and what your standard specifies regarding methods of measurement.

## **Using object snaps and centerlines**

All spaces must be created accurately so that your area measurements are exact. To do this, you must use your object snaps effectively. Make sure to set your *running* object snaps to an optimum in your Drafting Settings. You can do this from the status bar. Just click on flyout arrow to the right of the object snap (OSNAP) icon and select the object snaps you need. All the ones you select will have a tick mark next to them (✓), indicating that they are **ON** all the time as you are working. These are your *running* object snaps.

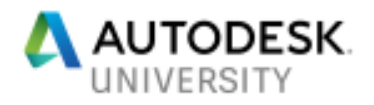

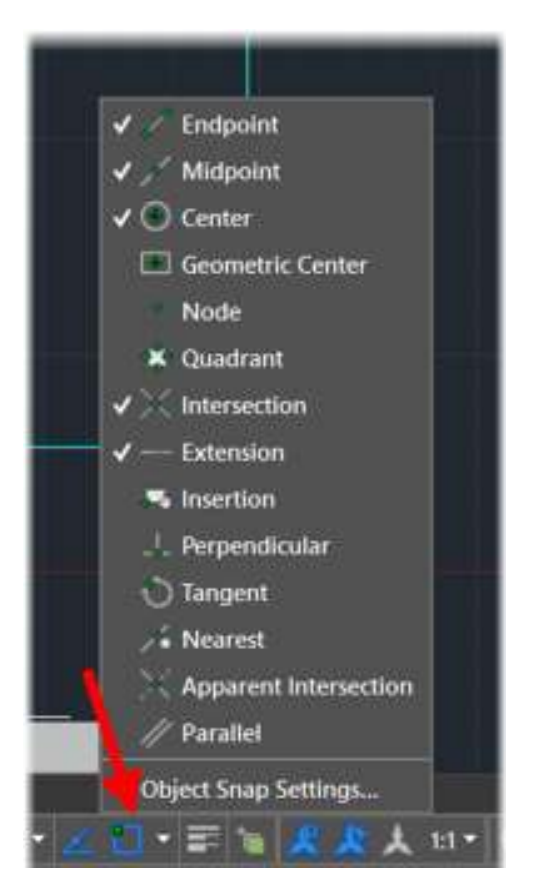

**Fig.13 – The object snap flyout menu on the status bar, showing running object snaps with tick marks** 

Using the running object snaps will make your life much easier as AutoCAD will automatically find the relevant snaps on your drawings as you work.

It is not a good idea to switch on *ALL* your object snaps. In fact, it can have an adverse effect on your sanity sometimes if you do! Use the ones you use the most. If you need any of the snaps that are not switched on as running object snaps, consider using the *override* object snap menu. Simply hold down the **SHIFT** key and **right click** on your mouse. You can then select any override snap you need and it will override your running object snaps.

*HINT: There is a SUPERB override snap called Mid Between 2 Points. Great for getting space boundaries to follow along the centerlines of interior and exterior walls! Simply select your two points and AutoCAD will automatically find the midpoint between those two points. Cool!* 

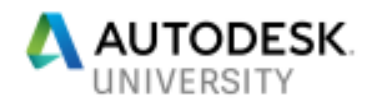

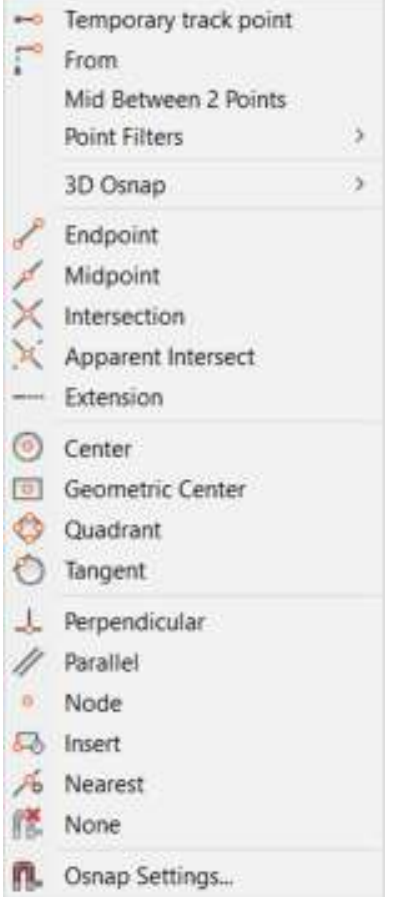

**Fig.14 – The override object snap menu (SHIFT+right click)** 

Sometimes you need to follow the centerlines of walls and partitions to create your space boundaries. As mentioned above in the hint (*Mid Between 2 Points*), utilize **ALL** the tools you have available. Another thing to remember is that you don't have to draw a fully closed polyline on the first pass. You can draw parts of the closed polyline as individual parts, and then use the *Edit Polyline* (PEDIT) command to join the parts together. You can *Edit Polyline* on the flyout menu on the Modify panel on the Home tab on the ribbon, or you can just type **PEDIT** or **PE** and press **Enter**.

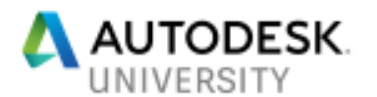

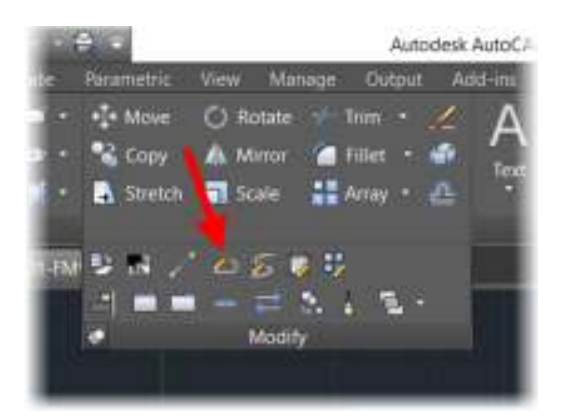

**Fig.15 – The Edit Polyline command (PEDIT) on the Modify panel flyout menu** 

## **Using Draw Order**

Draw Order is a great tool that you can use in AutoCAD to assist you with the highlighting of spaces and areas. You can select any AutoCAD object; gradients, hatch patterns, solid fills, even polylines, and then tell AutoCAD to have them in the foreground of the background. A typical example of this would be that you need to edit a space boundary that has a hatch pattern as a highlight. You would select the hatch pattern and then right click to bring up the shortcut menu. Select *Draw Order* and then use *Send to Back*, to ensure that the space polyline is at the 'front' and can be highlighted for selection and then selected first.

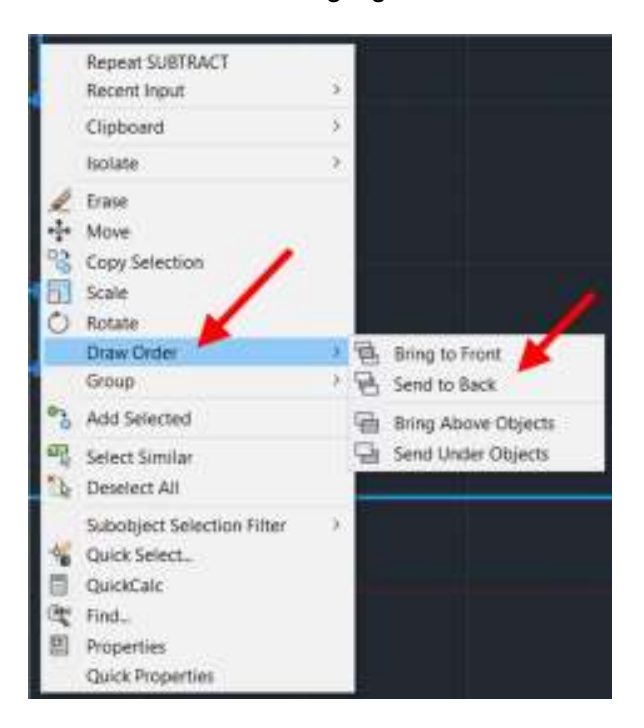

**Fig.16 – The Draw Order command and its sub-menu, on the shortcut menu** 

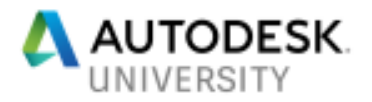

## **Using lineweight (LWT)**

Using lineweight in AutoCAD is a great way to highlight the space polylines where necessary. The easiest way to do this is to apply a lineweight to the relevant space polyline layer and then switch on lineweight (LWT) in AutoCAD when you need it. The great thing about lineweight is that you can turn it on and off on the status bar by clicking on it to adjust the display on the AutoCAD screen.

| <b>Covert term TM SPACES</b><br><b>B B 46</b><br><b>First</b><br>$\frac{1}{\sqrt{2}}$ . We note that the set of<br><b>IF At Deet Livets:</b><br><b>H R Evi</b> | 新佛家庭<br><b>H</b> E. Name<br>$-10$<br><b>WARRELL</b><br>· Hillmann/Welc | + CL Heart L. Color<br><b>W. White</b><br>α<br>in the light<br>o<br>at a white<br>o | 1mmm<br>Literature gitt.<br>$-$ Drivelli<br>Commodell<br><b>GILBERS</b><br><b><i><u>OWNHAAA</u></i></b><br>Deluge.<br>Commutes | 0 秒 0<br>Tung : Ret<br>ш<br>٠<br>π<br>п |  |
|----------------------------------------------------------------------------------------------------|------------------------------------------------------------------------|-------------------------------------------------------------------------------------|----------------------------------------------------------------------------------------------------|-----------------------------------------|--|
| <b>C</b> Frees Line                                                                                                    | $\mathbf{u}$ .                                                         |                                                                                     |                                                                                                    | $\lambda$                               |  |
| All: I Nyest displayed of 3 total Nyers                                                                                                    |                                                                        |                                                                                     |                                                                                                    |                                         |  |

**Fig.17 – The Layer Properties Manager showing that the FM-SPACES layer has a lineweight applied to it** 

*HINT: You may find that lineweight is not displayed on your status bar. Click on the 'burger' icon (bottom right corner of the AutoCAD screen – three horizontal lines) and it will bring up the status bar display menu. Select Lineweight and it will then be displayed on the status bar.* 

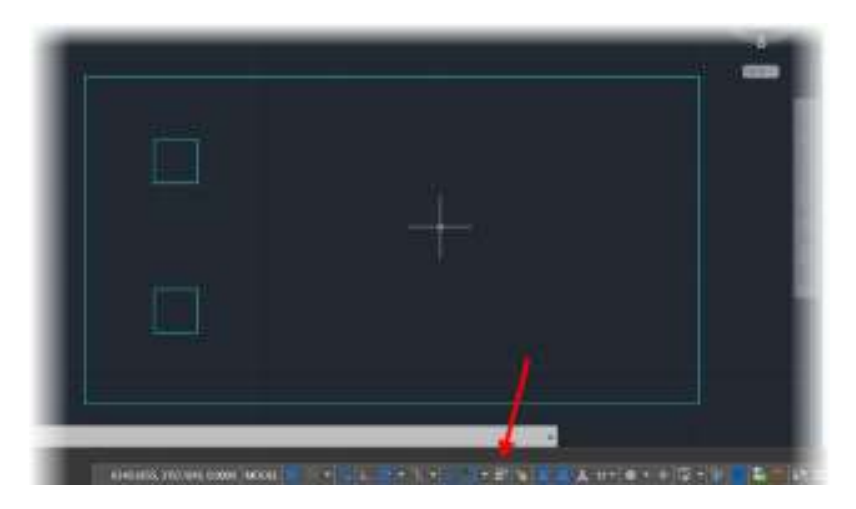

**Fig.18 – Space polylines on the FM-SPACES layer with the lineweight OFF (as indicated on the status bar)**

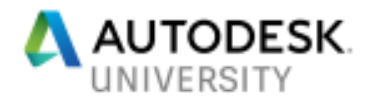

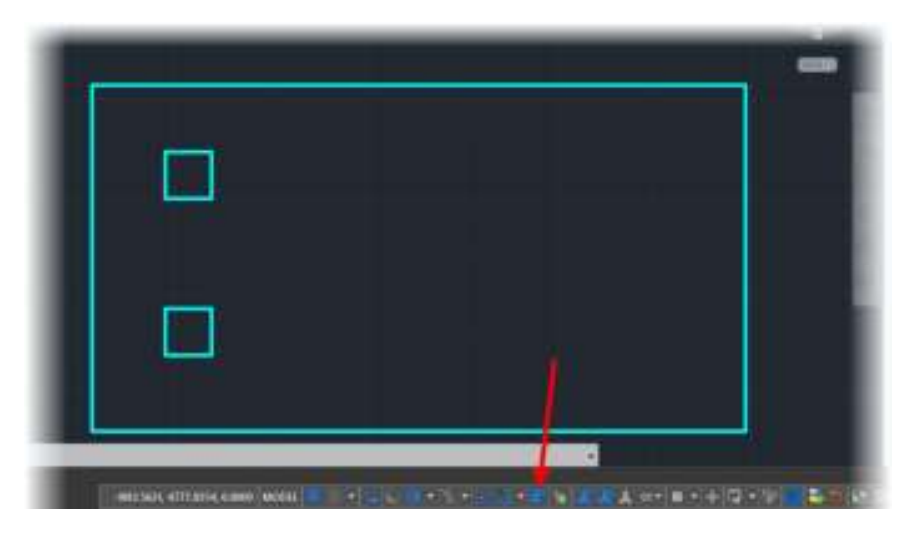

**Fig.19 – Space polylines on the FM-SPACES layer with the lineweight ON (as indicated on the status bar)** 

*HINT: You may find that lineweight is not displayed on your status bar. Click on the 'burger' icon (bottom right corner of the AutoCAD screen – three horizontal lines) and it will bring up the status bar display menu. Select Lineweight and it will then be displayed on the status bar.* 

**Creating a space/area legend on your drawing** 

So that you can easily distinguish spaces and areas on your FM drawings, it is often a good idea to set up a space or area legend on your FM drawings.

This is easy to do. Just create a small rectangle on a specific layer, say **FM-LEGEND**, and then fill the rectangle with the gradient fill, hatch pattern or solid fill that it represents. Then, place some appropriate text next to the rectangle, stating what it represents, such as Room or Office, so that the team see what the space or area usage is.

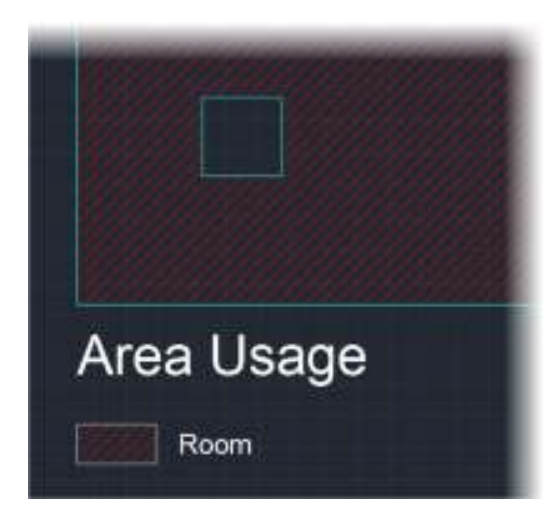

Fig.20 – A typical area usage legend on an FM drawing

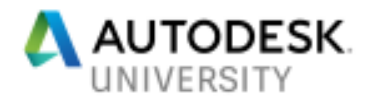

## **Annotating spaces/areas**

To communicate your facilities information on your FM drawings, you will need to annotate those drawings. AutoCAD provides you with the tools to do so.

#### **Text styles**

Annotation means text. And with text in AutoCAD comes text styles. This is a subjective topic and is normally standard driven. Most organizations and companies have their own fonts and text styles already set up in their drawing templates (DWT files), so much of the time, text styles tend to be preset anyway.

Be aware, though. Text styles can be made annotative and take advantage of annotation scaling. This is great when you need consistent text across layout viewports of varying scales. Just keep an eye out for the annotative icon on a text style. It looks like a section through an old scale rule (for those of you old enough to remember them!).

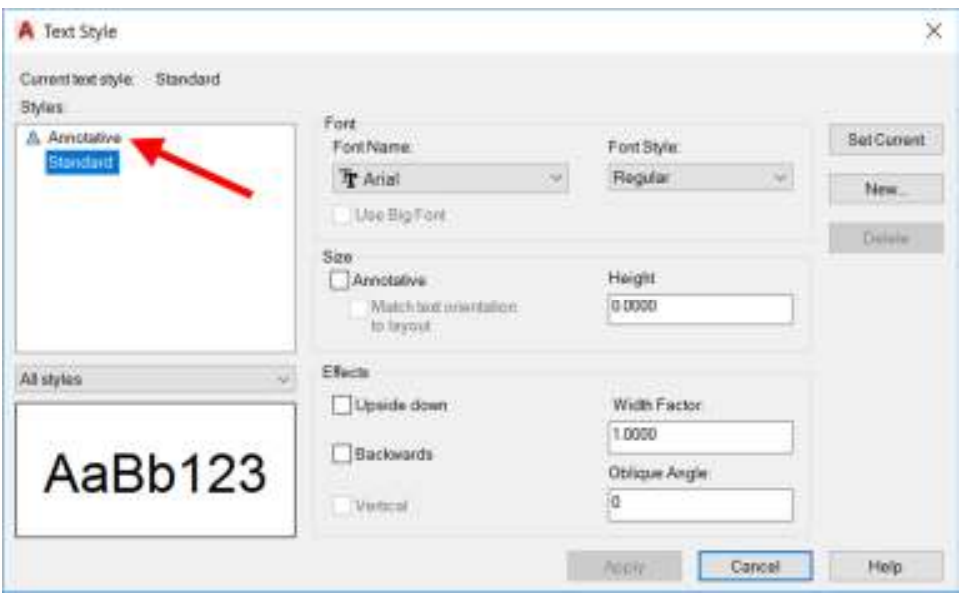

**Fig.21 – The default Text Style dialog box. Note the annotative icon against the 'Annotative' text style** 

## **Annotative scaling**

Annotation scaling allows you to add numerous annotation scales to modelspace objects, such as text. This then allows for consistent representation of the objects in layout viewports of different scales. So, if your FM labels for rooms in modelspace use, say, the two annotation scales of 1:50 and 1:25, they will display at the same paperspace height in the viewports of the same scales in a layout in an FM drawing.

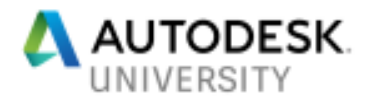

This is great way to ensure consistent annotation in all your FM drawings and is often applied to text styles in a drawing template file (DWT) so that all drawings use the same annotation scaling.

## **Using text fields**

Text fields are superb for FM use. They allow you to grab xData from an object (such as a space polyline) and display its area in the FM drawing as text. But here's the best part. If that space polyline is edited in any way and the drawing is saved or regenerated, the text field will reflect that change.

## **Text field settings**

You can set up text fields in both regular text (TEXT) and multiline text (MTEXT). There is an option on the shortcut menu on the right-hand mouse click for both types of text. When you select to place a field in a piece of text you get a weird dialog box that you need to go through step-by-step. Here are the steps: -

1. The text needs to be selected. In this example the text is single line text (TEXT) but the process is very similar with multiline text (MTEXT) as well.

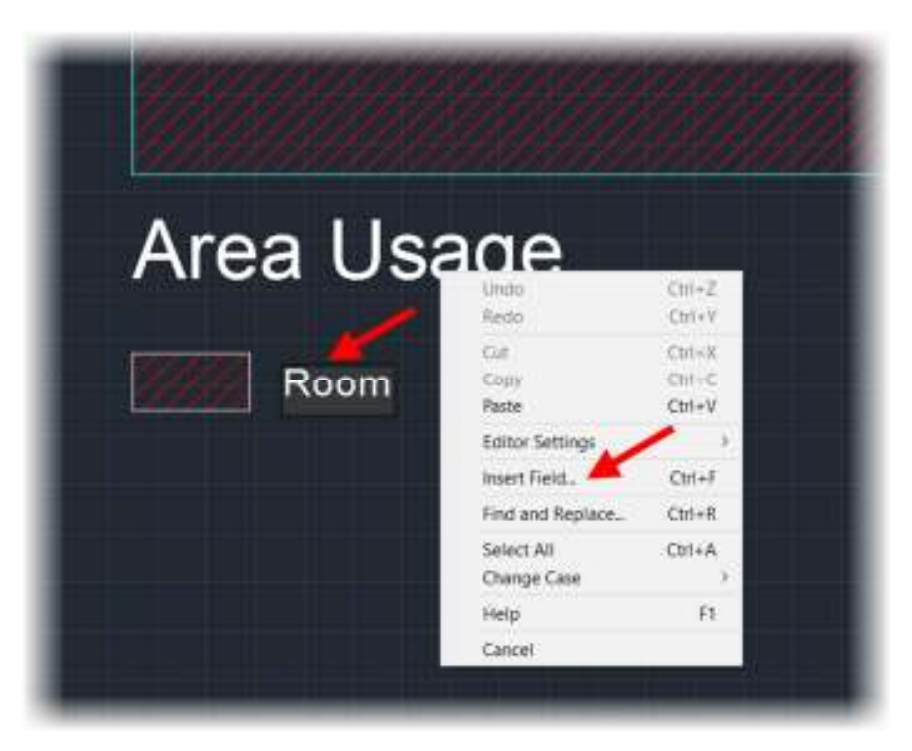

**Fig.22 – The text has been double clicked on to edit, followed by a right click. Note the 'Insert Field…' command** 

2. As soon as you start the *Insert Field* command, the **Field** dialog box will appear. The *Field category* (top left of the dialog box) needs to be set to **Objects**.

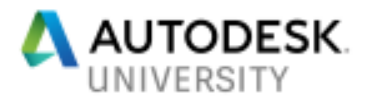

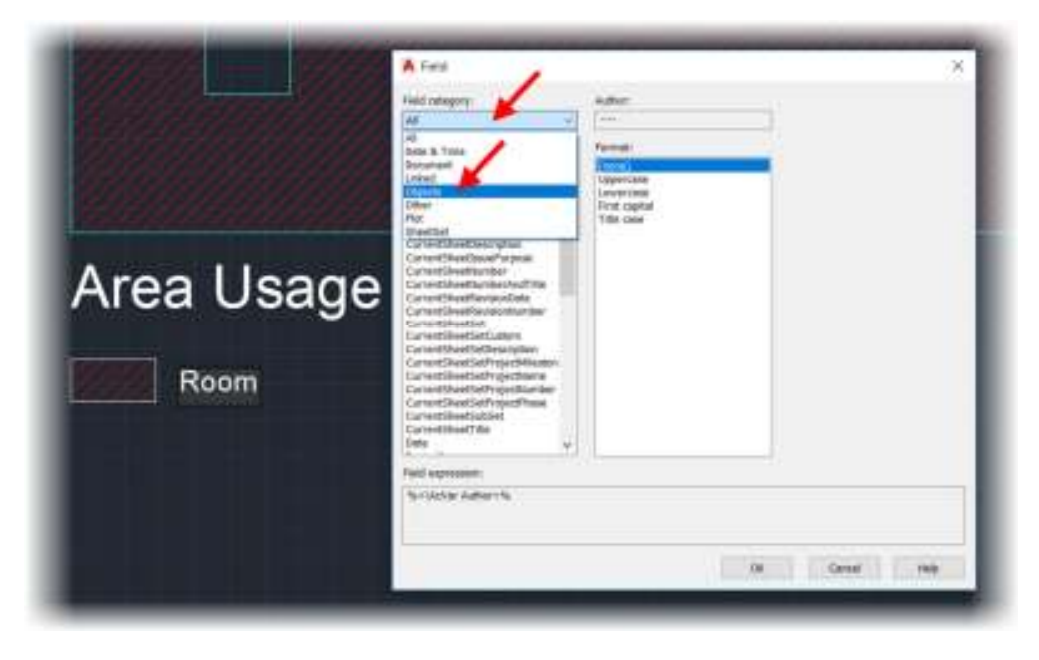

**Fig.23 – The Field dialog box, with the field category 'Objects' selected and ready to be clicked on** 

3. When you select the category *Objects*, the dialog box will change. You now have the option to select **Object** in the *Field names* list in the dialog box. Select it and you will see the small *Select Object* icon towards the top middle of the dialog box. The object, in your case, this would be a space polyline to annotate its area on to the drawing.

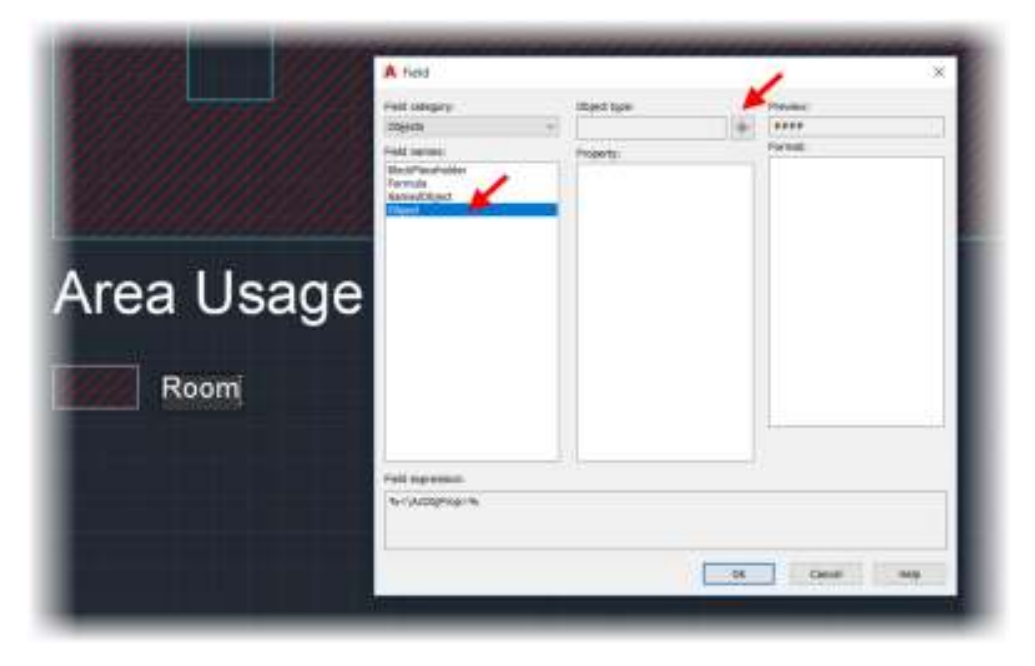

**Fig.24 – The Field dialog box, with the field name set to 'Object' with the Select Objects icon indicated** 

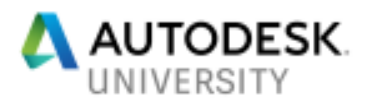

4. Click on the *Select Objects* icon and you will be taken in to the drawing to select an object such as a space polyline. Click on the polyline and you will see the xData from the polyline appear in the **Field** dialog box.

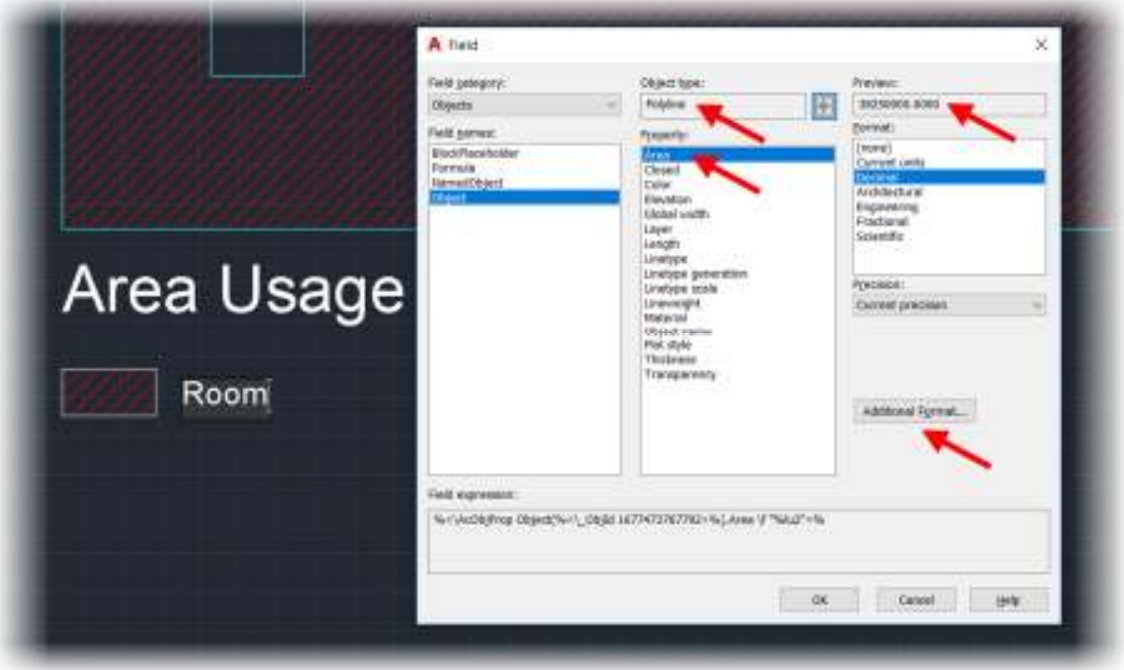

**Fig.25 – The Field dialog box, with the Property set to 'Area' with the preview and Additional Format button indicated** 

- 5. The **Property** needed in your field is **Area**. A preview is provided along with format (units) settings. The preview in this case is a huge number because the FM drawing being used is in metric millimeters and the area is in square millimeters.
- 6. The *Additional Format* button allows you to change the format of the square millimeters to square meters by moving the decimal place.
- 7. If the *Conversation Factor* is changed to **0.000001**, you can see that the new preview value converts to square meters where the *Conversion Factor* has moved the decimal place.
- 8. Click on **OK** to close the **Additional Formats** dialog box, and the click on **OK** to close the **Field** dialog box.
- 9. You will now see the text field value in the single line text.

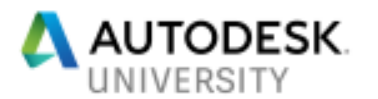

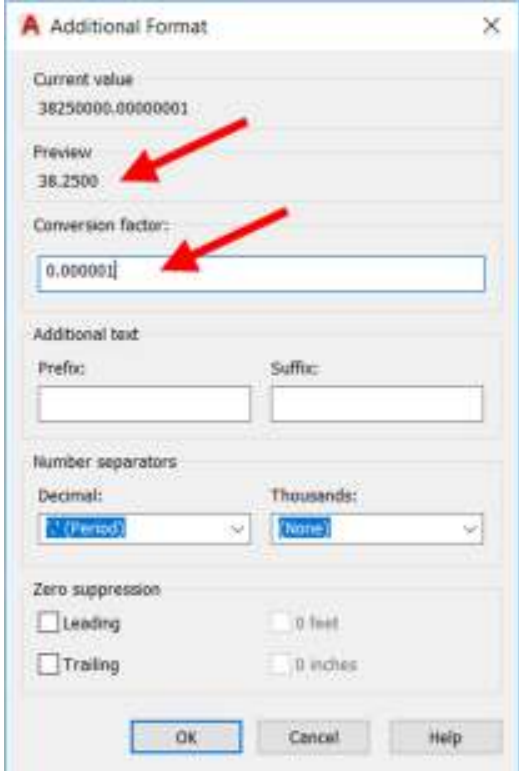

 **Fig.26 – The Additional Format dialog box, with the conversion factor and new preview value displayed**

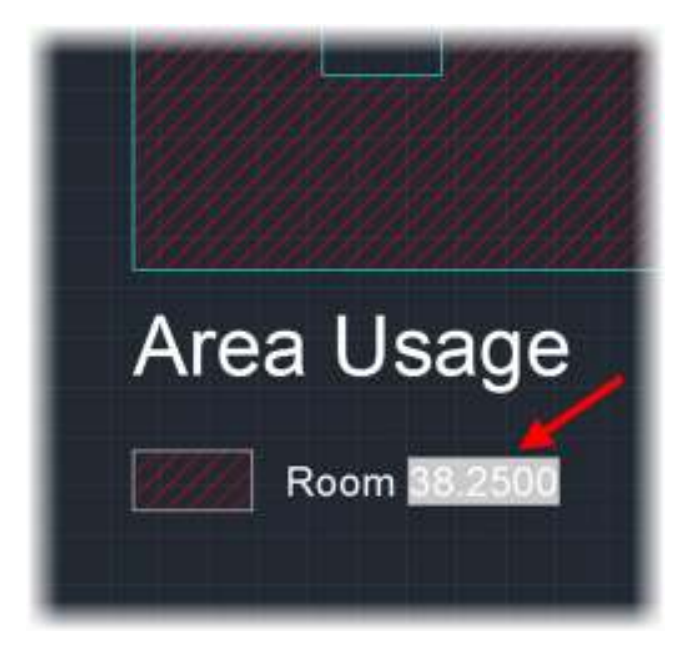

 **Fig.27 – The finished text field displayed as part of the single line text** 

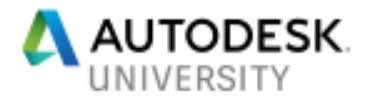

## **Using blocks and attributes**

Blocks and attributes are great tools to have when working with FM drawings. You can make blocks of your room use labels, for example. Create a rectangle with an attribute inside it that represents the room use and then you can use that label block, over and over, giving the block attribute different values for different room uses.

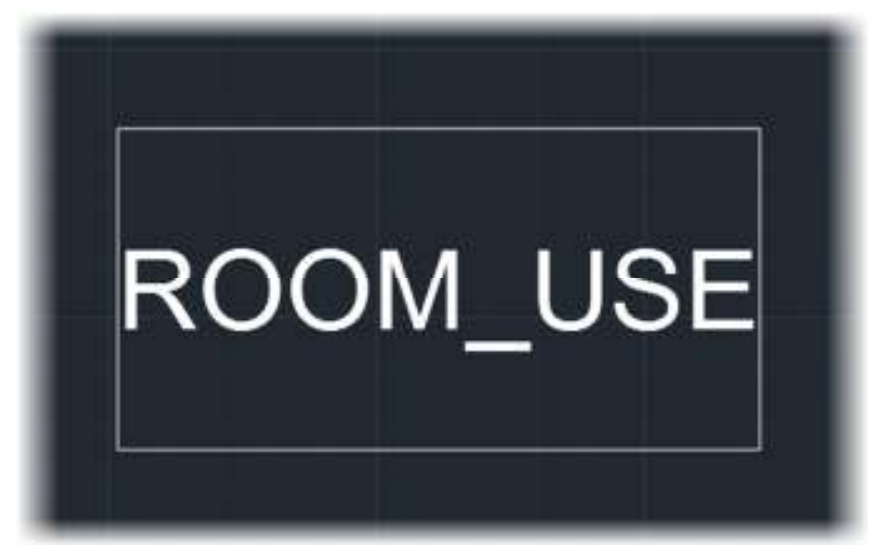

**Fig.28 – A rectangle and a room use attribute on layer 0, ready to be made in to a block** 

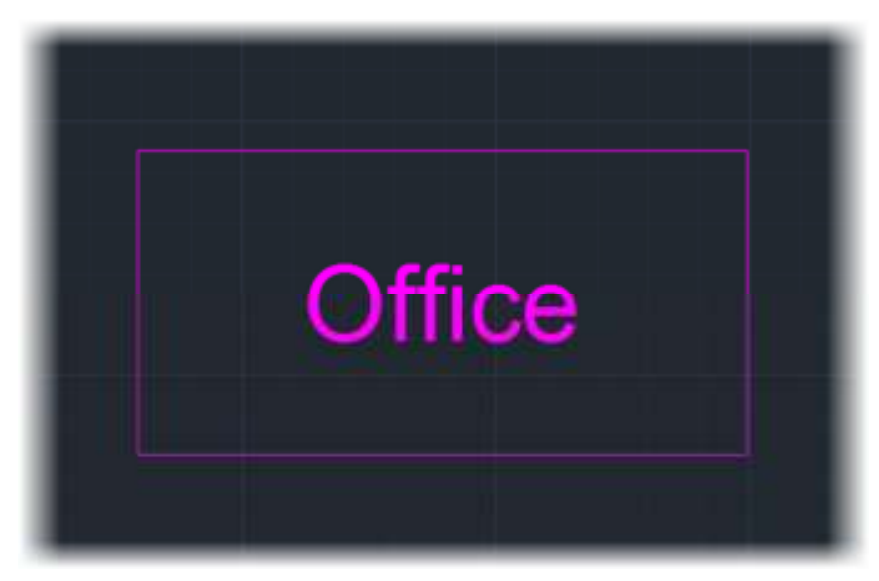

**Fig.29 – The finished room use block with 'Office" as the attribute value** 

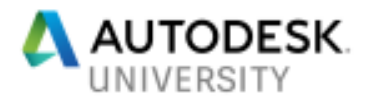

Using blocks and attributes in this way is advantageous as all attributes can be extracted and put in to AutoCAD tables, using the **DATAEXTRACTION** command.

## **Using text symbols (m², for example)**

One of the benefits of later versions of AutoCAD is the **TrueType Font (TTF)** support. This means that you can use appropriate symbols to allow for much easier interpretation of the annotation on your FM drawings.

Much of your area calculations and data extraction will be in square units, whether that be square meters, square feet, or even square kilometers. Using text symbols allows you to define those units in your annotation.

For example, this office has an area of twelve square meters. Representing that in your annotation on a drawing using text symbols, it could read like so; *OFFICE ROOM AREA = 12m².*

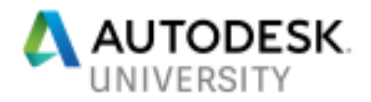

## **Setting up a space/area table style**

So that you can extract data from your FM drawings and then add it to the drawing as annotation in an AutoCAD table, you need to set up a space/area table style.

**Setting up the space/area table style** 

Like with most annotation, you need a style for an AutoCAD table. In your case, your space/area table. You can find the Table Style dialog box in several ways; you can use the flyout menu on the Annotation panel on the Home tab on the ribbon, or you can click on the diagonal arrow on the Tables panel title bar on the Annotate tab on the ribbon.

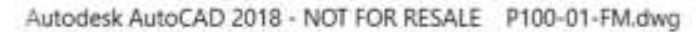

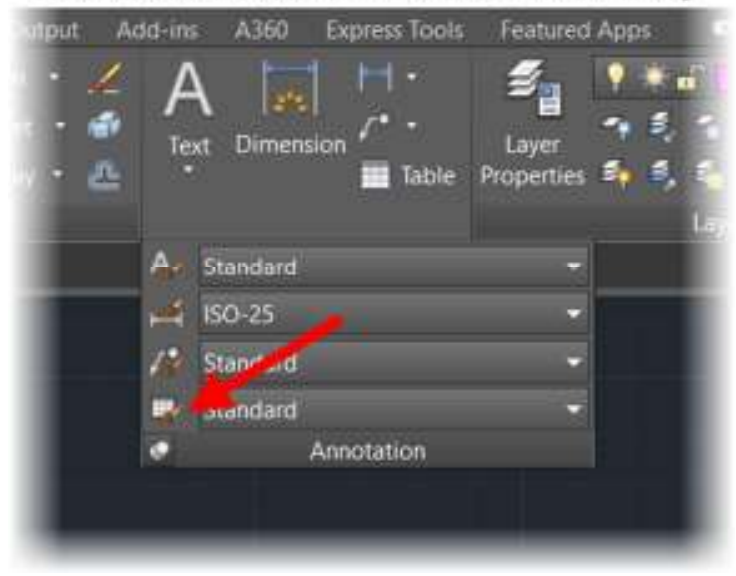

**Fig.30 – The Table Style icon on the flyout menu on the Annotation panel on the Home tab on the ribbon**

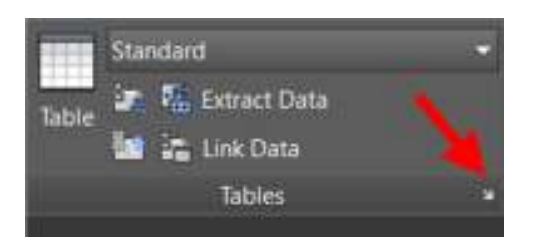

**Fig.31 – The Table Style diagonal arrow on the Tables panel title bar on the Annotate tab on the ribbon** 

Clicking on either of these will give you access to the Table Style dialog box.

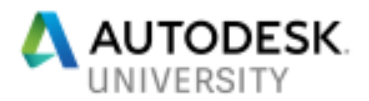

| Set Current |
|-------------|
|             |
| New         |
|             |
| Modify      |
|             |
| Diriute     |
|             |
|             |
|             |
|             |
|             |
|             |
|             |

**Fig.32 – The Table Style Dialog box** 

Click on **New** to set up a new table style. Give your table style a suitable name and click on OK.

You will then be in the New Table Style dialog box.

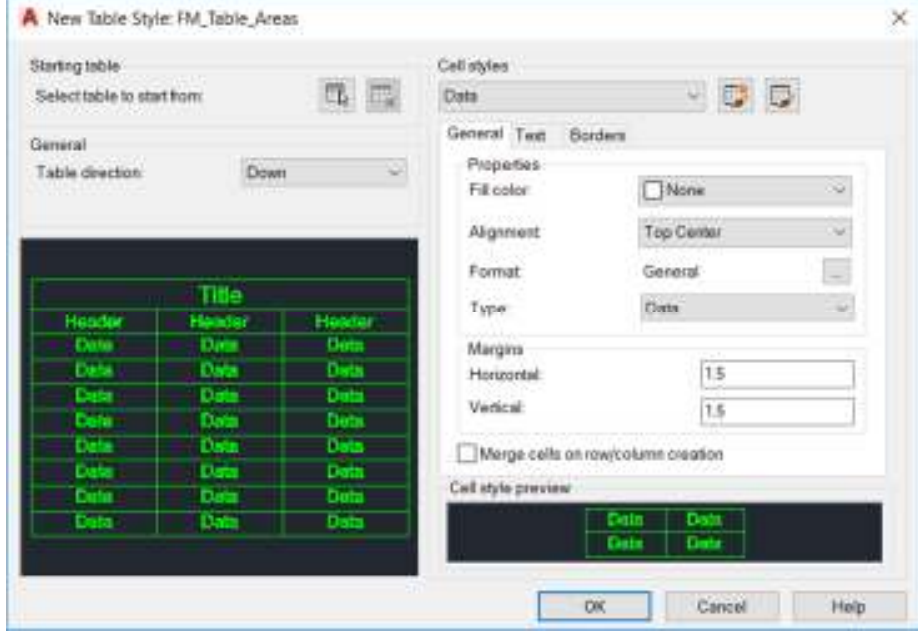

**Fig.33 – The New Table Style dialog box** 

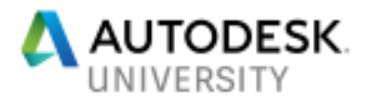

## **Setting up the table title**

*Fig.33* shows you the **New Table Style** dialog box. You can see top right there is an area in the dialog box to set your cell styles with the dropdown menu set to the default for a new table style; *Data*. If you select this dropdown menu, you can change the cell type you want to set up. Click on it and you can select *Title* and using the setting below the dropdown menu, you can set up the *Title* cell settings; **General**, **Text** and **Borders**.

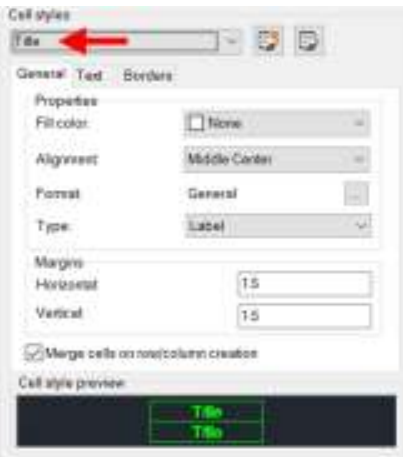

#### **Fig.34 – This shows the cell style settings for the Title cell in the new table style**

## **Setting up the table headers**

*Fig.33* shows you the **New Table Style** dialog box. You can see top right there is an area in the dialog box to set your cell styles with the dropdown menu set to the default for a new table style; *Data*. If you select this dropdown menu, you can change the cell type you want to set up. Click on it and you can select *Header* and using the setting below the dropdown menu, you can set up the *Header* cell settings; **General**, **Text** and **Borders**.

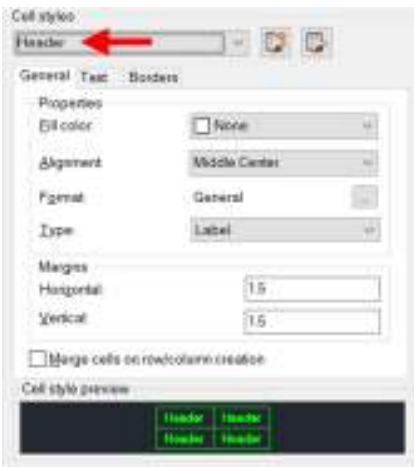

**Fig.35 – This shows the cell style settings for the Header cells in the new table style** 

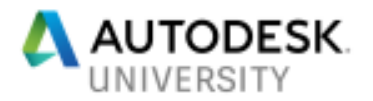

## **Setting up the table data**

*Fig.33* shows you the **New Table Style** dialog box. You can see top right there is an area in the dialog box to set your cell styles with the dropdown menu set to the default for a new table style; *Data*. If you select this dropdown menu, you can change the cell type you want to set up. Click on it and you can select *Data* and using the setting below the dropdown menu, you can set up the *Data* cell settings; **General**, **Text** and **Borders**.

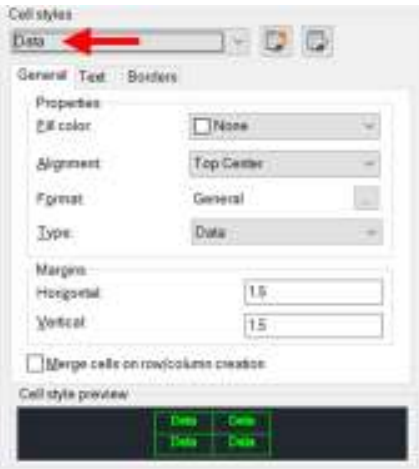

**Fig.36 – This shows the cell style settings for the Data cells in the new table style** 

Once you have all the new table style settings in place, simply click on OK to get back to the Table Style dialog box. Set your new table style as the current style and then click on **Close**.

## **Inserting the space/area table**

To insert your new table with your new style, you need to use the **Table** command. This can be found on the Annotation panel on the Home tab on the ribbon, or in the Tables panel in the Annotate tab on the ribbon.

The **Insert Table** dialog box will open, and you can select the space/area table style you previously created in the dialog box.

You can also specify whether you start from an empty table or link to existing data. There is also the option to specify a point where the table can be inserted, or specify a windowed area for the table to auto-fit in to, should the need arise.

Column and row settings can also be specified, as well as cell styles where you can decide on whether *Title*, *Header* and *Data* cell styles can be displayed.

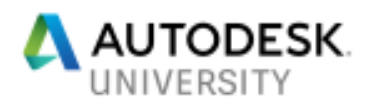

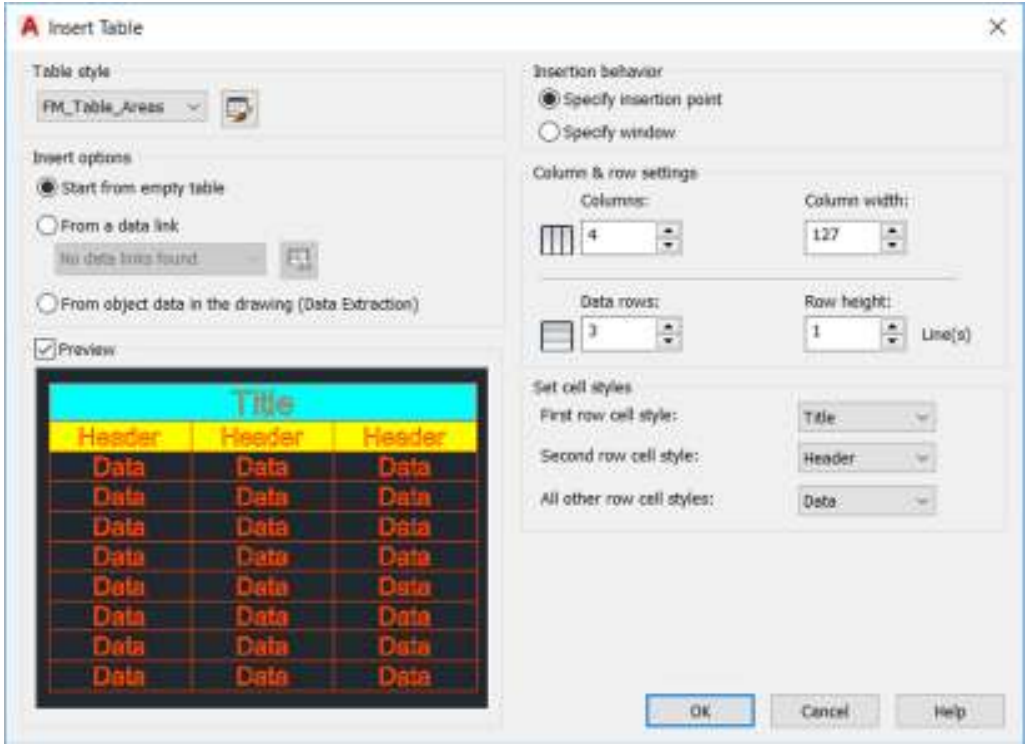

**Fig.37 – The Insert Table dialog box, where all table insertion settings can be set and defined before inserting the table in to a drawing** 

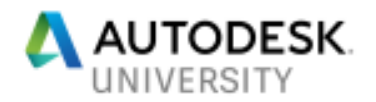

## **Using the space/area table**

Once you have the space/area table in the FM drawing, you can use the data in the drawing to occupy the cells in the table.

#### **Locating polyline space/area data**

You'll remember previously that you were able to use text fields to display and annotate areas from the xData of space polylines. You can use the same process to add the same data to your AutoCAD table and start to occupy your space/area table.

Using the same text field process, you can add an area to the space/area table. *Double click* in the appropriate area data cell and right click. You will see the option to *Insert Field…* on the shortcut menu. You can also use the contextual **Text Editor** tab where you will find *Insert Field* in the **Insert** panel. Use the *Insert Field* command to add the area value using the text field.

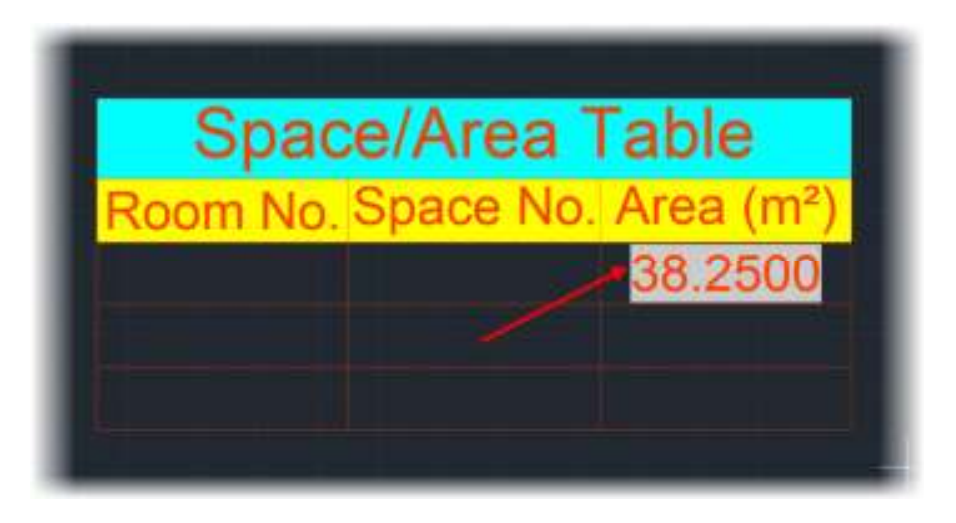

**Fig.38 – The inserted space/area table with the text field data showing the area of the space polyline**

## **Adding space/area attribute data**

Previously, it was mentioned that you could use blocks and attributes to assist you in your FM drawings. A typical example was room area usage labels, such as **OFFICE**, for example.

Click once in the appropriate cell in the space/area table. You will see the border of the cell go a pale pink/yellow color. Check your ribbon and you will see a different contextual tab called **Table Cell**. You will notice the *Block* command on the Insert panel. You can also right click and use the **Insert** option on the shortcut menu, where *Block* is on the sub-menu.

Using this *Insert/Block* command, you will be greeted by the **Insert a Block in a Table Cell** dialog box. You can use the dropdown menu to select the appropriate block from your FM drawing to insert in the cell (in this case, the room area usage label block).

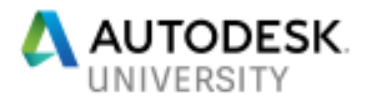

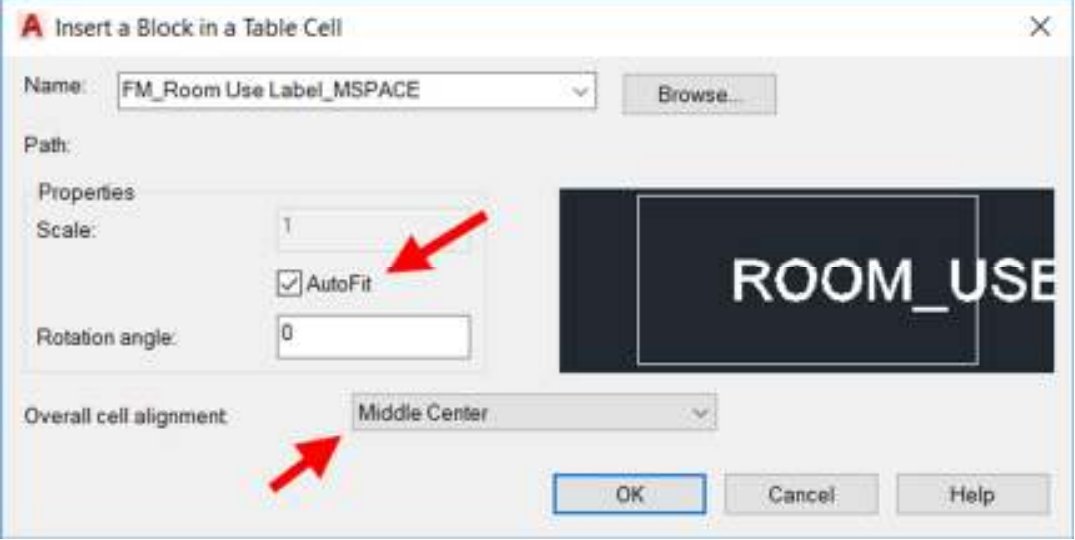

**Fig.39 – The Insert a Block in a Table Cell dialog box** 

Making sure that the **AutoFit** option is ticked, and the overall cell alignment is set to *Middle Center*. When you click on OK, you will find your block is now in the cell in the table.

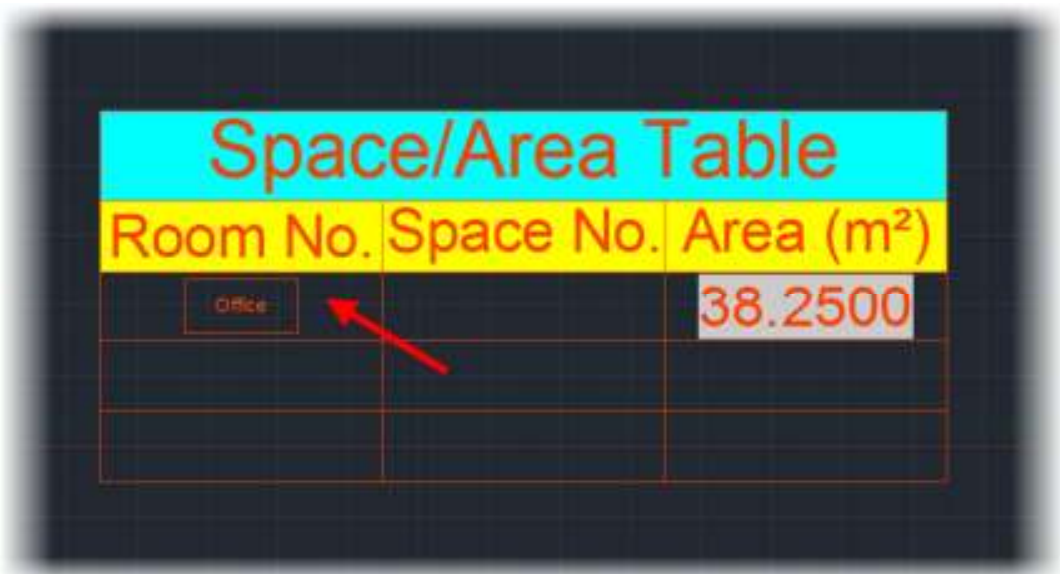

**Fig.40 – The space/area table with the block inserted in the table cell** 

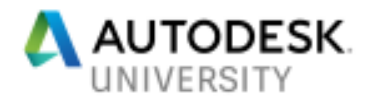

## **Exporting the space/area table data**

The data in both the table and the drawing can be exported out to applications such as Microsoft Excel or Microsoft Access

**Exporting the space/area table data to Excel** 

You can export the core table data, quickly and easily, in to a comma-delimited file (CSV) format. This can then be read quickly and easily by Microsoft Excel or Microsoft Access.

This can be done simply by selecting the table in the drawing and right clicking to bring up the shortcut menu. Select **Export…** on the shortcut menu and you can then choose where to save the CSV file. This just gives you the core TABLE data though, not the data associated with the xData in the FM drawing.

There is another way of exporting data though and this uses the table style set up previously, but gives you much more flexibility with your FM drawing data. This method uses the Data Extraction command **DATAEXTRACTION**.

You can find the Data Extraction command on the Insert tab on the ribbon, in the Data & Extraction panel. It provides you with a step-by-step wizard menu driving the data extraction that allows you to position your chosen data in a table using the table style you choose.

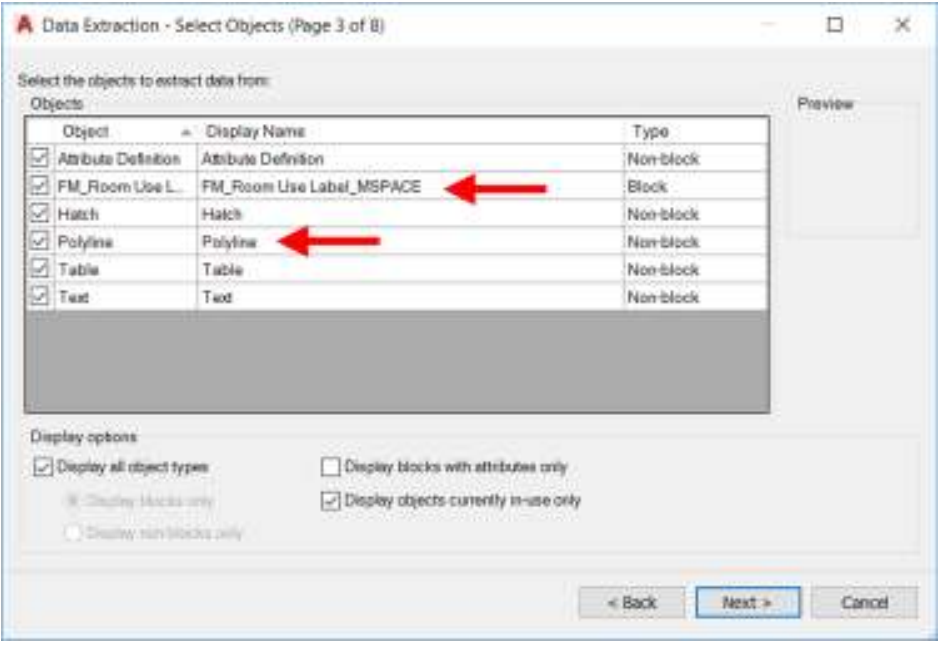

**Fig.41 – The Data Extraction wizard allows you to choose which objects in the drawing you want data from, such as blocks and polylines** 

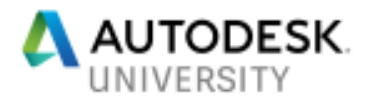

In Fig.41, you can see step three of the wizard, and as you can see, you can select which types of objects you wish to extract data from and this is the xData. So, if the polyline objects were to be selected, you could extract space polyline area data in this way if you need to.

#### **Editing the space/area table data in Excel**

Editing the data in Microsoft Excel is routine if you know how Excel works, but sometimes as the AutoCAD guru that you are, you might not have done any Excel training, but you need an Excel spreadsheet set up with all your space polyline area data.

So, this is where all this data extraction is extremely useful. It allows you to get the relevant data, in this case xData, out of your FM drawings and provide it to the relevant parties who need it. It also puts the data in to formats that allow it to be read by other applications (Excel and Access).

What it also does is starts you on the path towards fully-automated CAFM as well. There are many third-party FM applications out there, such as FM:Systems and ARCHIBUS to name just two.

Preparing your drawings in the way this class teaches you gets your drawings in to a format that gets them ready to be used in such third party CAFM applications later, when it is time to develop your FM within your company or organization.

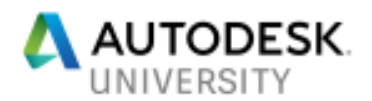

# **How did I do?**

- Your class feedback is critical. Fill out a **class survey** now.
- Use the AU mobile app or fill out a class survey online.
- Give feedback after each session.
- **AU speakers will get feedback in real-time.**
- **Your feedback results in better classes and a better AU experience.**

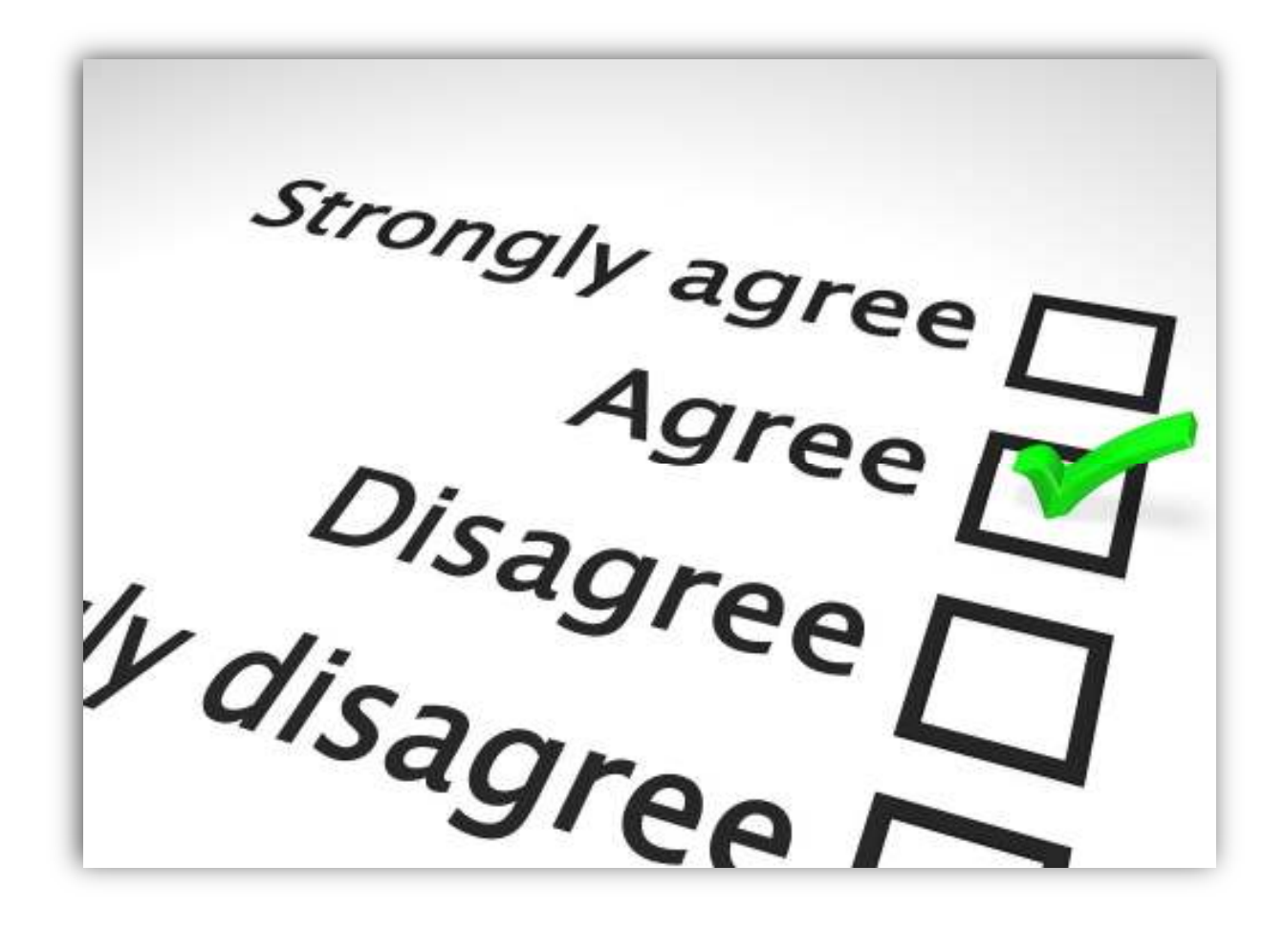

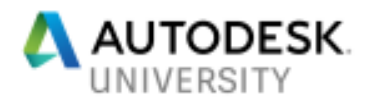

# **LinkedIn Learning is at AU too!**

**Use the link to access online training on Autodesk products** 

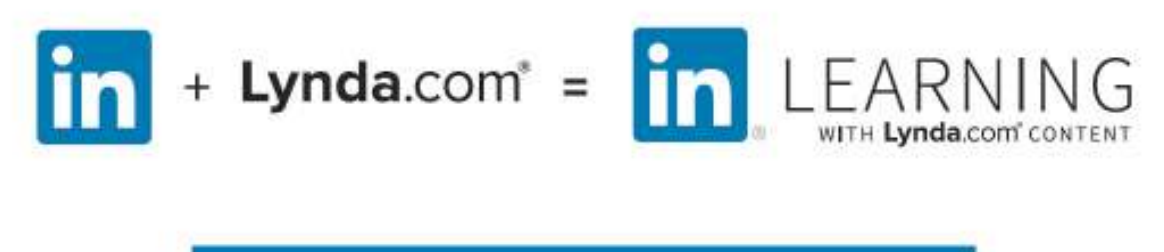

learning.linkedin.com/in/autodesk-university

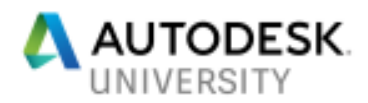

# **Thank you for attending my Autodesk University class this year!**

**Stay in touch!** 

**Email:** shaun.bryant@cadfmconsult.co.uk

**Twitter:** @notjustcad

**LinkedIn:** www.linkedin.com/in/cadfmconsult

**Web:** www.cadfmconsult.co.uk

# AUTODESK. Make anything.